## **PROCÉDURE TÉLÉCHARGEMENT CATALOGUES**

- AJOUTER LE CATALOGUE AU PANIER
- UNE FOIS LA COMMANDE PASSÉE, VOUS AUREZ LA PAGE CI-DESSOUS A L'ÉCRAN

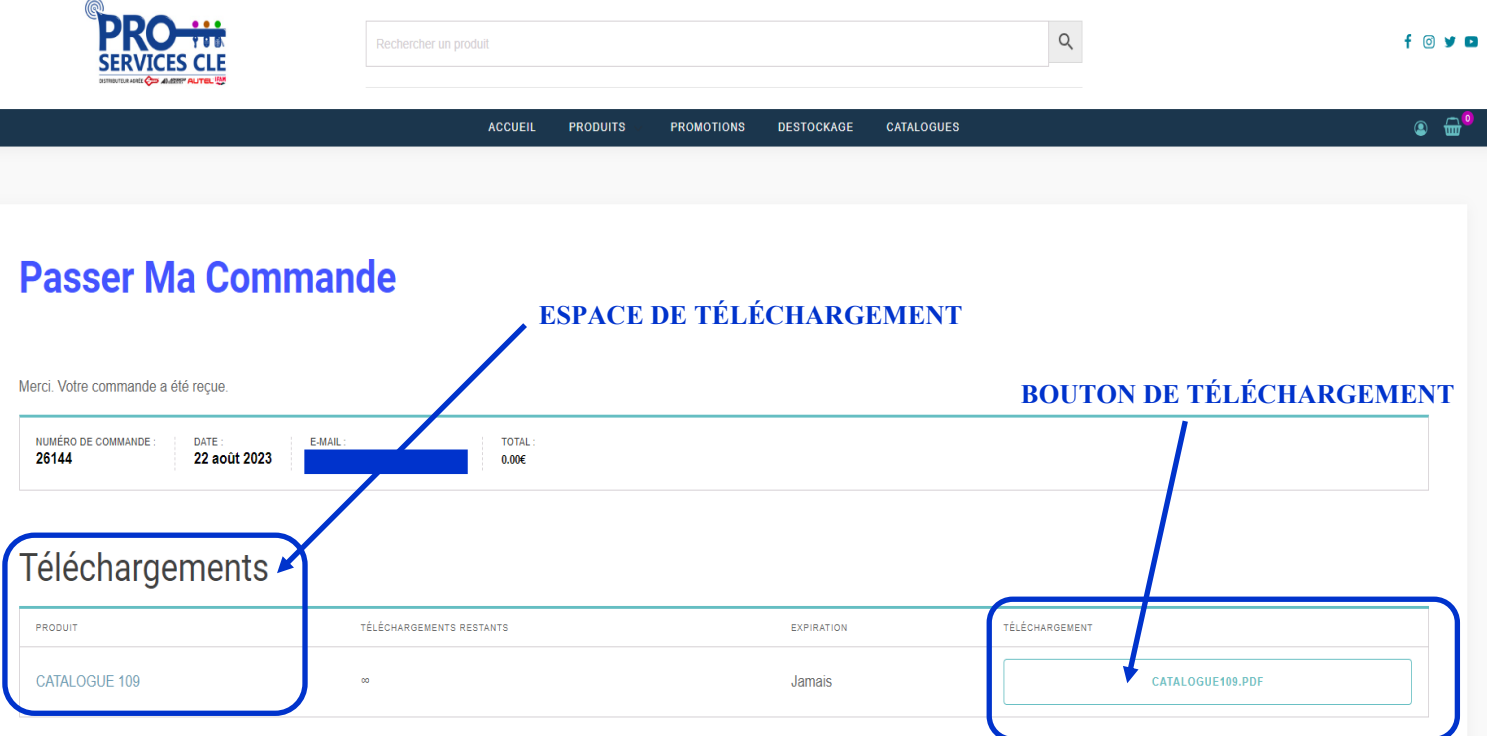

## Détails de la commande

CLIQUEZ SUR LE BOUTON DE TÉLÉCHARGEMENT

**VOTRE CATALOGUE SERA ALORS TÉLÉCHARGER SUR VOTRE ORDINATEUR**

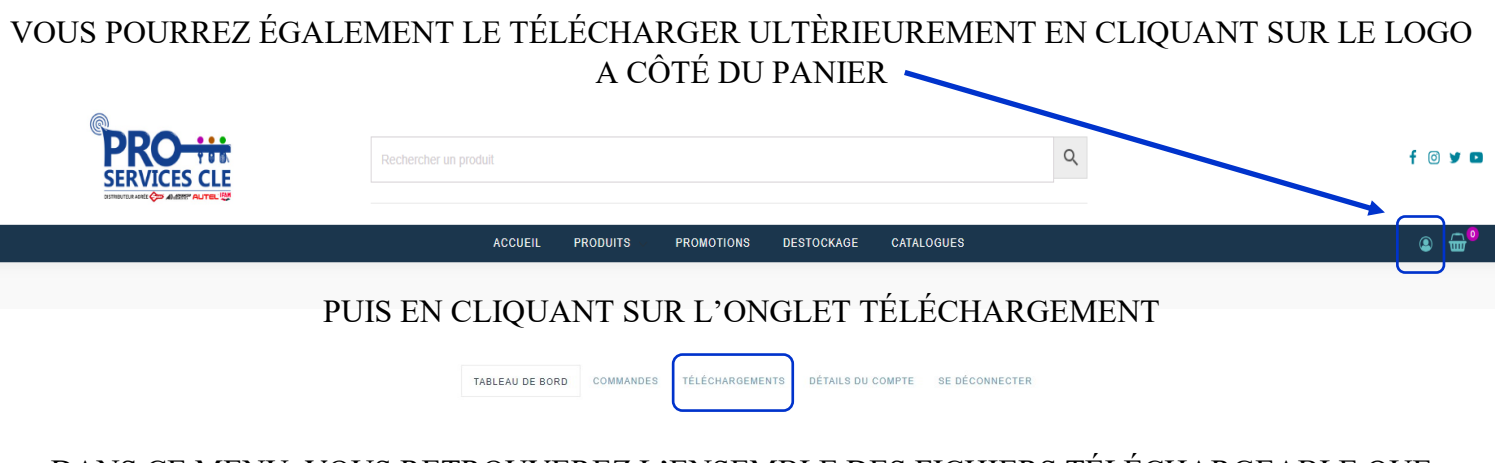

DANS CE MENU, VOUS RETROUVEREZ L'ENSEMBLE DES FICHIERS TÉLÉCHARGEABLE QUE VOUS AVEZ COMMANDÉ